GPX Viewer User Guide - https://docs.vecturagames.com/gpxviewer/

## **How to change icon for waypoint**

This how to assumes that you have already opened gpx or kml file in GPX Viewer. If you haven't opened it yet here is [How to open gpx or kml file](https://docs.vecturagames.com/gpxviewer/doku.php?id=docs:faq:how_to:open_file). Please note that icons for waypoints are not saved, but cached, so if you clean **Opened files cache** in **Clear cache data** in **Miscellaneous Settings** these settings for icons for waypoints will be deleted.

Below are step by step instructions how to change icon for waypoint.

- 1. Tap on waypoint **icon** on the map.
- 2. After tapping on waypoint icon tap on **bubble text** shown above waypoint icon (if waypoint does not have any name or description, go to left main menu, then select Waypoint info option, and find your waypoint by listing it with  $\lt$  and  $\gt$  button in top bar).
- 3. Scroll little bit down and tap on "…" button.
- 4. From menu select **Set waypoint icon** option.
- 5. From shown dialog select **Choose icon from library**.
- 6. Choose some icon you like from the library and tap on it.
- 7. Go **back** to map screen and see your icon changed.

Below is video showing following instructions above:

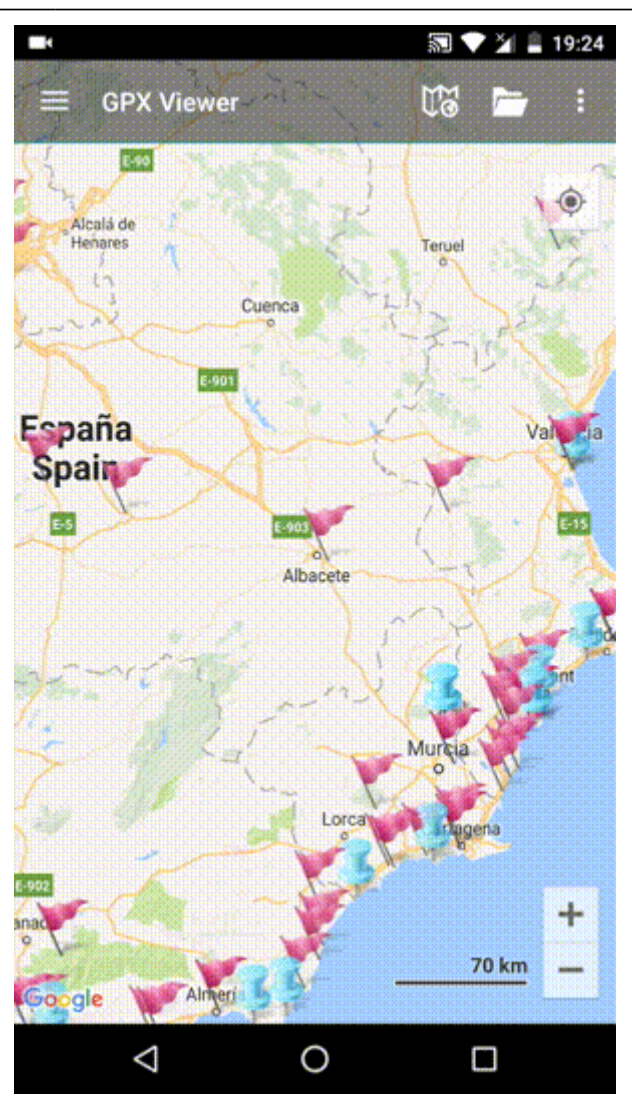

## From:

<https://docs.vecturagames.com/gpxviewer/>- **GPX Viewer User Guide**

Permanent link: **[https://docs.vecturagames.com/gpxviewer/doku.php?id=docs:faq:how\\_to:change\\_waypoint\\_icon&rev=1596641321](https://docs.vecturagames.com/gpxviewer/doku.php?id=docs:faq:how_to:change_waypoint_icon&rev=1596641321)**

Last update: **2020/08/05 15:28**

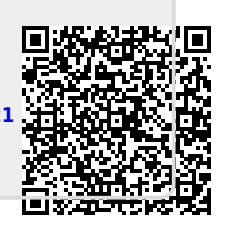